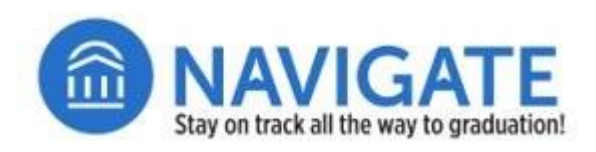

# REPORTS

# **Locate a Report Type.**

- **C** Click on the **Reporting** icon in Navigate Staff.
- $\Box$  Select the **Standard Reports** tab.
- □ In the **Search in Results** box type a few words to describe the type of report you seek (e.g., appointment).

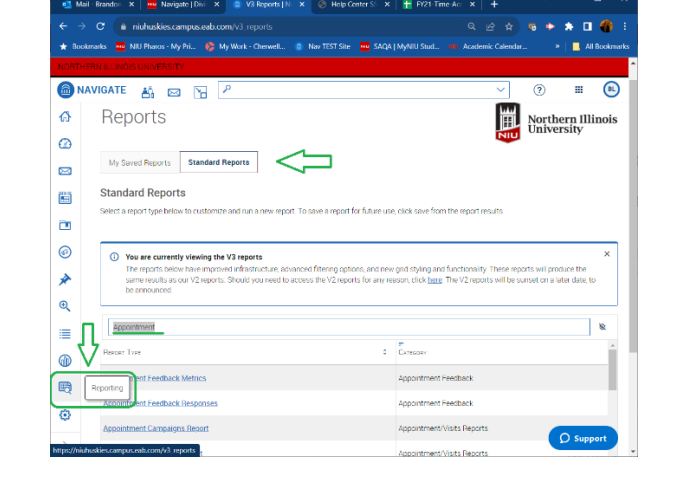

- ANNIGATE A **E**  $\odot$  $\mathbf{H}$  $\bigcirc$  $\overline{\mathbf{v}}$ Standard Reports  $\hat{\omega}$ Select a report type below to cu hize and run a new report. To save a report for future use, click save from the t results  $\odot$  $\boxtimes$ (i) You are currently viewing the V3 reports  $\checkmark$ .<br>The reports below have improved infrastructure, advanced filtering options, and new grid styling and functionality. These reports will produce the<br>same results as our V2 reports. Should you need to access the V2 reports 茴 be announced  $\Box$ appointment  $\times$ W.  $^{\circ}$  $c = \frac{P}{C_1 + r}$ Report Type *<del>★</del>* Appointment Feedback Appointment Feedback Responses  $\mathbb{Q}$ ntment Campaigns Report Appointment/Visits Reports Ξ **Annointment Requests Report** Annointment/Visits Renorts  $\circledcirc$ **Appointment Summaries Report** Appointment/Visits Reports 毆 **Appointments Report**  $\Leftarrow$ Annointment/Visits Renorts Check-Ins Report Appointment/Visits Reports  $\sum_{i=1}^{n}$  $\overline{D}$  Support  $1 - 7$  of  $7 \overline{)100}$  $\overline{\phantom{0}}$
- $\Box$  From the list of available report types, click on the link for the report you wish to run (e.g., **Appointments Report**).

### **Tailor Your Report With Data Filters.**

- In the first filter, type **Care Unit** into the first search field box.
- $\Box$  Select the **Care Unit** option from the drop-down menu.

#### **Unsaved Report** Data Filters<sup>®</sup> Filters Logic: Match all Filters (AND) V 3 Field  $\odot$  $\times$   $\land$ Care Showing 1 matched  $\ddot{+}$  $option(s)$ Activity Care Unit **Student Area of Study**  $\Box$

- $\Box$  In the Value field, type the first word of the care unit for which you will be reporting activity (e.g., University).
- $\Box$  Select the name of the care unit from the drop-down menu (e.g., University Honors Program).

Data Filters<sup>®</sup> Filters Logic: Match all Filters (AND) v 3 Results must match ALL filters: 1 Field  $*$ Condition 1 Care Unit  $\times \vee$  contains any UNIVERSITY HONORS PROGRAM X  $\times$   $\land$  $\checkmark$ + Add Filter Advising  $\Box$  Athletics English Dept. Writers' Workshop Huskie Academic Success Center<br>
(HASC) □ Include Inactive □ Include My  $\overline{F}$ Users Students Only Student Services □ University Honors Program **Run Report** 

- Click **+Add Filter** to refine your search results using one or more parameters (e.g., **Date**).
- $\Box$  Type the first words of the search parameter or scroll through the list of available options to select a search field to return the results you need.
- $\Box$  In the Condition field, select the condition to refine your search (**Date Summary Report Submitted**).
- $\Box$  In the Value field, select an option for your search (e.g., range of dates in the term).
- $\Box$  If some students withdrew from NIU during the term, you can select **Include Inactive Users** to retrieve a complete report of appointments from the specified date range.
- □ Click **Run Report** to see the report results.

# **Accessing Your Report Results.**

- $\Box$  As the report runs, the button will appear as gray and will read **Running Report...**
- $\Box$  When the report has finished, the names of students will appear in the box where the three dots had shown. (Note: The count at the bottom of the list of students shows the number of rows returned in the report and not the number of distinct students.)
- $\Box$  To export report results as an Excel file (CSV file) click on the export icon located across the top row of the search result table. (Note: The icon appears as a down-arrow pointing to a box.)

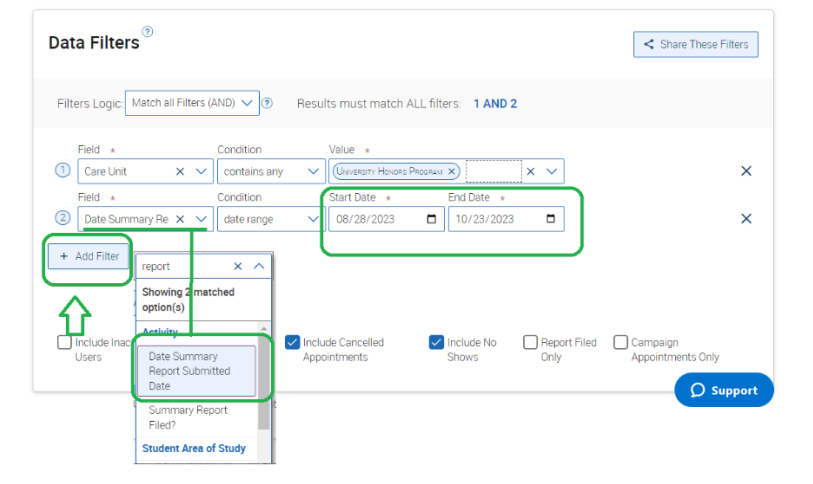

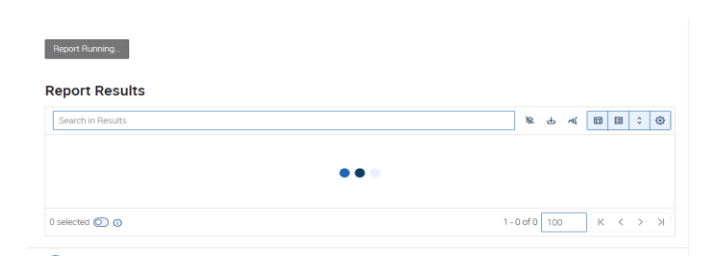

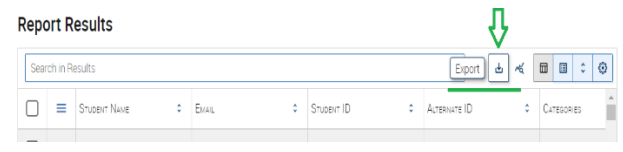